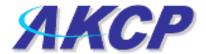

## UNIX shutdown action on securityProbe

## Setup of UNIX shutdown action and notification

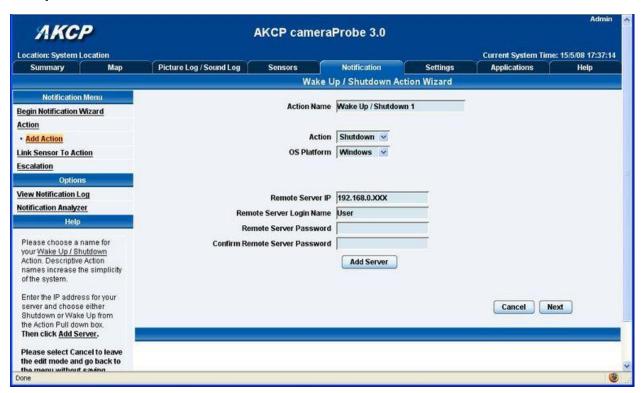

- 1. Create new Action
  - Select the "Notifications" page, then "Add Action" from the left panel
  - You can rename the action in the "Action Name" box

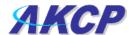

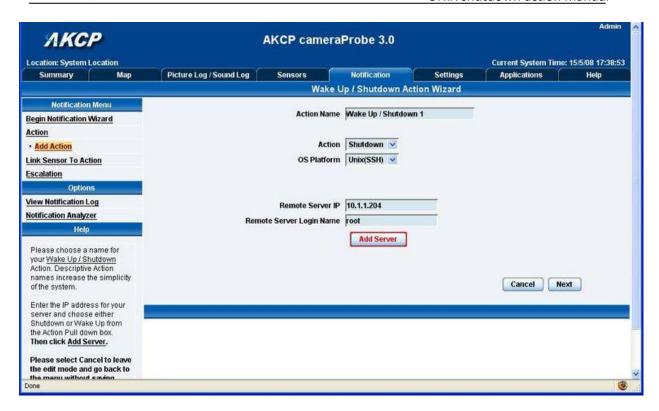

- 2. Select "Shutdown" from the "Action" drop down menu,
- 3. Select "UNIX (SSH)" from the "OS Platform" drop down menu
- 4. Input your servers IP address into the "Remote Server IP" box
- 5. Input your log in username into the "Remote Server Login Name" box

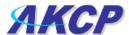

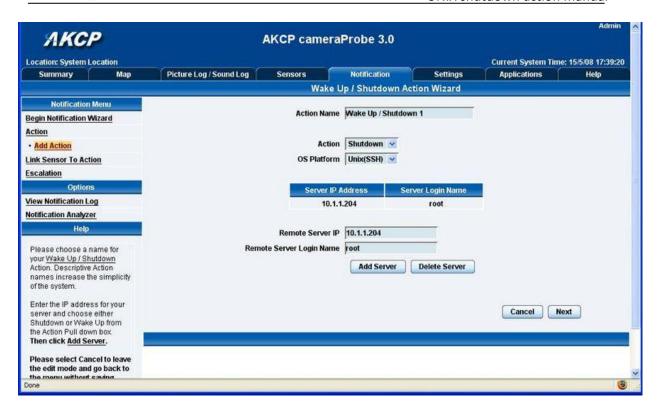

6. Click on "Add Server". Add additional IP's if needed. Click "Next"

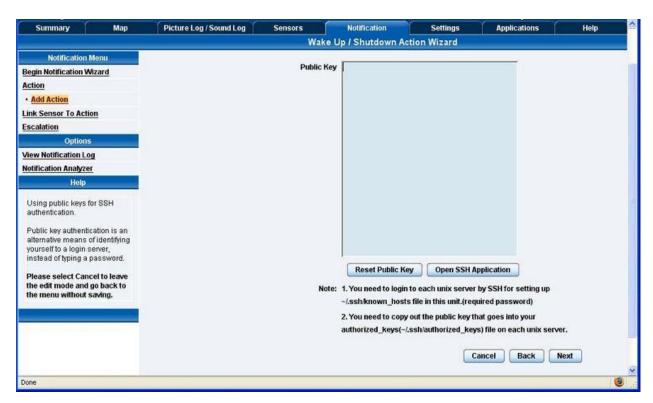

7. Click "Reset Public Key" (If you already have a Public Key, skip this step and proceed to step number 11 below)

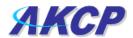

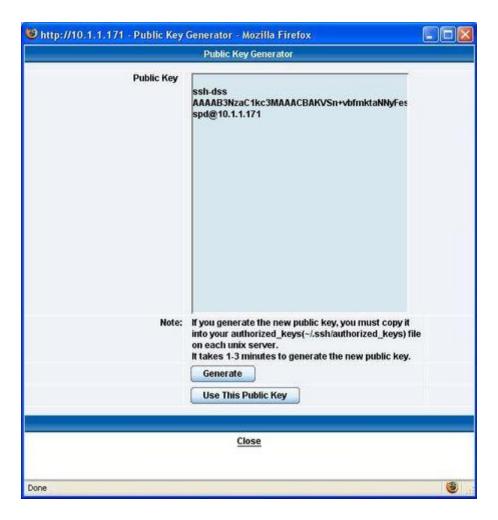

- 8. After clicking "Reset Public Key" a new Window will then pop up, press "Generate"
- 9. The unit will now generate a new public key. It will normally take approximately 1 to 3 minutes for the system to generate the new public key, so please be patient
- 10. After the public key has been generated, press "Use This Public Key"

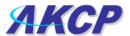

```
🗗 ji@trigger:~
                                                                          user # cd ~/.ssh
.ssh # ls
known hosts
.ssh # rm known hosts
.ssh # ssh root@10.1.1.204
Host '10.1.1.204' is not in the trusted hosts file.
(fingerprint md5 c9:b3:f4:30:08:17:d3:47:41:b8:e9:a3:aa:8c:f6:f8)
Do you want to continue connecting? (y/n)
Password:
Last login: Tue Mar 25 06:37:45 2008 from 10.1.1.171
Linux chaiyVM 2.6.22-3-686 #1 SMP Mon Nov 12 08:32:57 UTC 2007 1686
The programs included with the Debian GNU/Linux system are free software;
the exact distribution terms for each program are described in the
individual files in /usr/share/doc/*/copyright.
Debian GNU/Linux comes with ABSOLUTELY NO WARRANTY, to the extent
permitted by applicable law.
chaiyVM:~#
```

11. Open a Telnet or SSH session to the unit

```
cd ~/.ssh
Is
rm known_hosts
```

12. Make sure to delete the know\_hosts file to ensure generate a new list of hosts when using this command shown above

```
ssh <user>@<IP>
When
<user> is User name in server
<IP> is IP address of server
```

13. Then connect to the server by using this command shown above

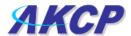

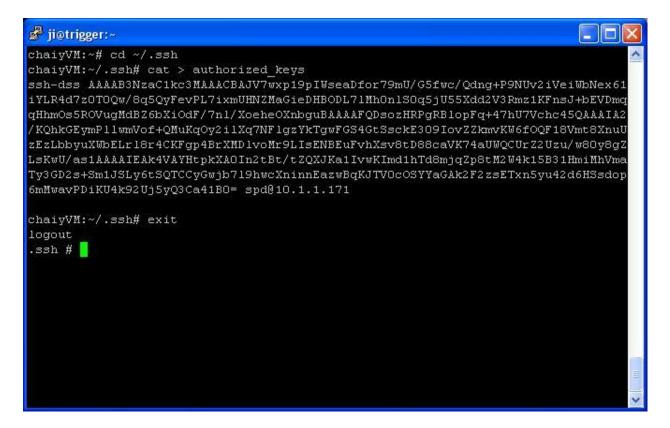

cd ~/.ssh
cat > authorized\_keys
#copy public key from web interface and press (for putty can press by right click)
#press Enter button and press Ctrl + c for exit cat command

- 14. After connecting to the server, create an authorized\_keys file by using this command shown above
- 15. Then disconnect from the server and connect to the unit

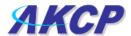

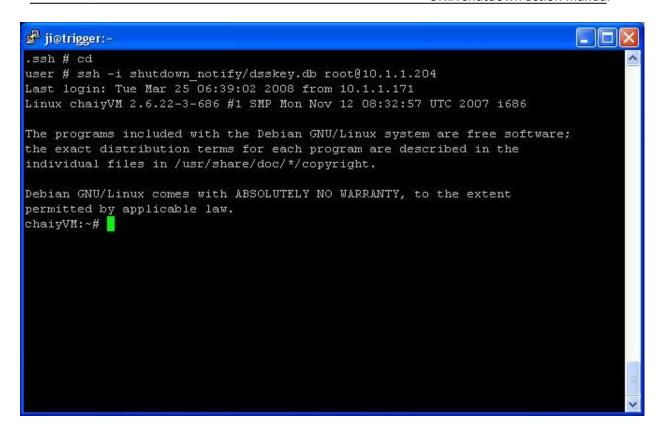

ssh –I /flash1/user/shutdown\_notify/dsskey.db <user>@<IP> When <user> is User name in server <IP> is IP address of server

16. Now test the public key by using this command shown above

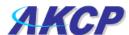

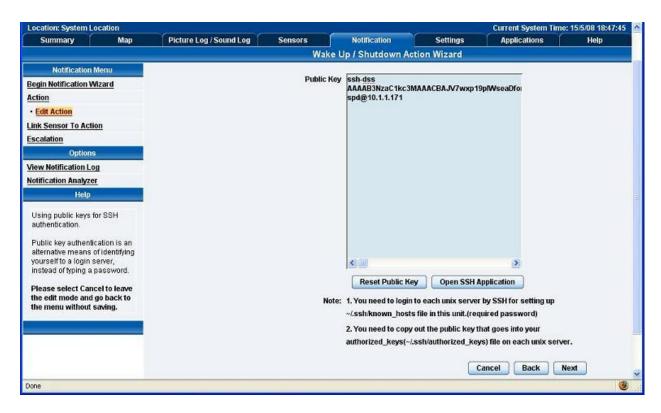

17. Return to the units web interface and click "Next"

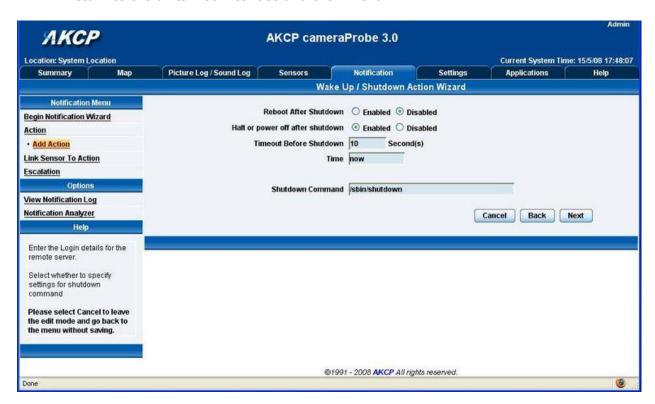

18. You can now set the other settings in the Shutdown action and click "Next"

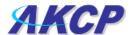

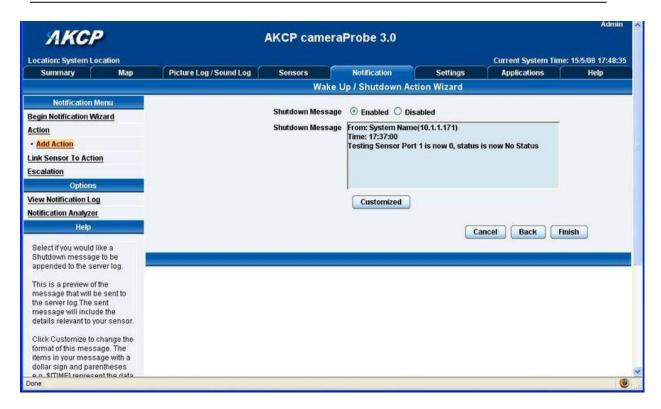

19. You can also enable a shutdown message to be sent by first choosing "Enabled", then entering your message in the "Shutdown Message" box, then clicking "Finish"